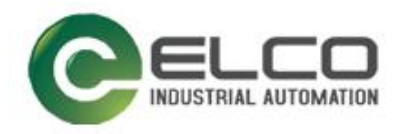

# **Compact67 I/O Module**

----Devicenet 系统手册

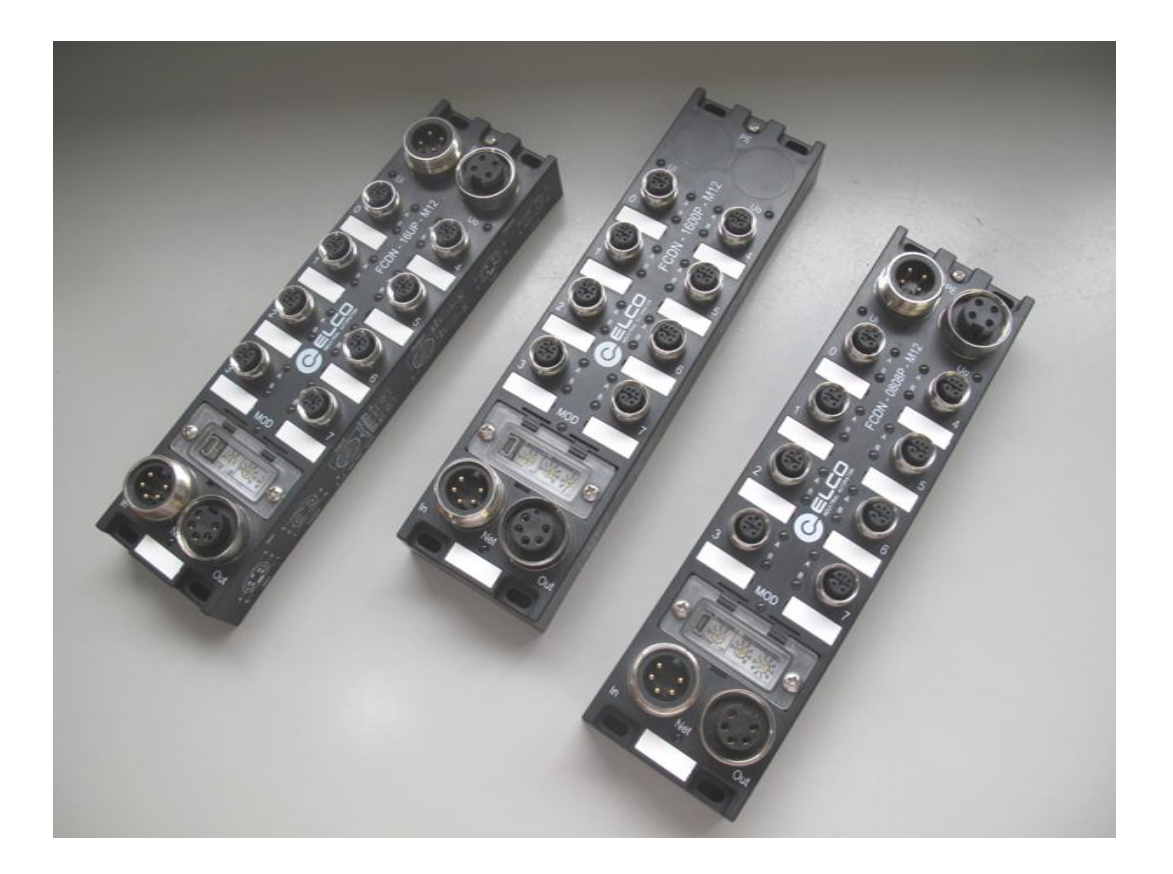

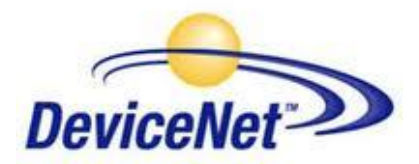

宜科(天津)电子有限公司

08/2014 Version 1.0

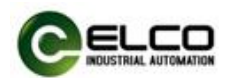

# <span id="page-1-0"></span>前言

#### 1. 本手册适用范围:

适用于 ELCO 公司 Devicenet 协议的 Compact67 分布式 I/O 设备。 通过手册中的信息,您可以在 DN 从站模式下连接控制器(PLC、DCS 等)运 行 Devicenet 总线上的 Compact67 模块。

#### 2. 所需基本知识:

本手册假定您具有电气及自动化工程领域的基础知识。 本手册基于发行时的有效数据描述各组件,新组件及参数调整会在新版手册 中更新。

#### 3. 指南:

本手册介绍了 Devicenet 协议下 Compact67 分布式 I/O 设备的硬件及使用。 涵盖范围包括:

- 安装与接线
- 调试与诊断
- 组件
- 订货数据
- 技术参数

# 4. 技术支持:

本手册尽可能全面的描述 Compact67 分布式 I/O 设备的产品特性及使用方法, 如有疑问或关于此产品的其它问题,请联系当地 ELCO 公司办事处,或拨打服 务热线 400-608-4005。 您还可以通过 ELCO 公司网站了解更多自动化产品: <http://www.elco-holding.com.cn/>

# 5. 责任免除:

 $\overline{a}$ 

我们已对手册中所述内容与硬件和软件的一致性做过检查。 但不排除存在偏差的可能性,无法保证所述内容与硬件和软件的完全一致。 数据参数按规定已进行了相关检测,必要的修改会在新版本中完善。

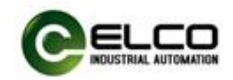

# 目录

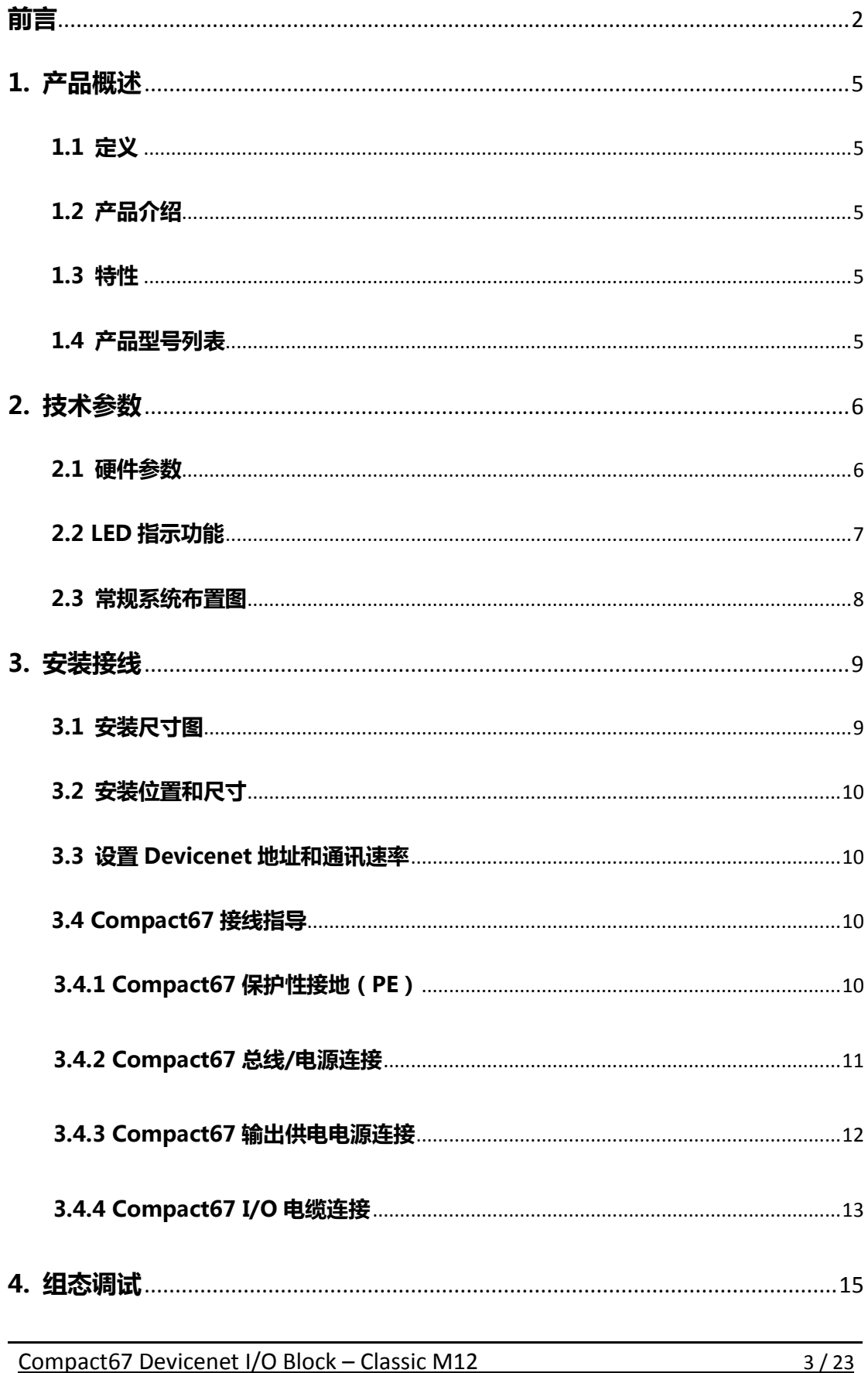

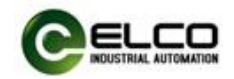

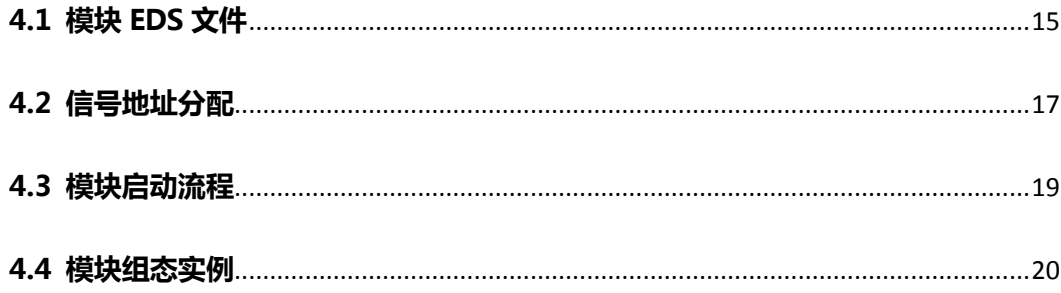

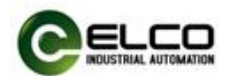

# <span id="page-4-0"></span>1. 产品概述

### <span id="page-4-1"></span>1.1 定义

Compact67 分布式 I/O 设备是紧凑型 Devicenet 从站,具有 IP67 防护等级。

# <span id="page-4-2"></span>1.2 产品介绍

标准型 Compact67 总线I/O 为连接控制器并应用在恶劣现场环境下的现场总 线 I/O 系统提供可靠、值得信赖的解决方案。

基于 60mm 宽的 IP67 防护外壳的 Compact67 模块可以标准化安装, 并安全 可靠运行在水、灰尘和震动可能出现的恶劣工作环境。这些特点使得它们适用于 多种应用场合,例如物料输送系统、自动化装配系统等。

其他的功能包括支持多种信号的输入和输出,嵌入式的高亮 LED 诊断帮助维 护人员更加容易的判断 I/O、模块和网络状态。

### <span id="page-4-3"></span>1.3 特性

- 紧凑的设计为机械设备直接安装节省空间
- 快速、可靠的接插件连接, MiniChange (7/8")、MicroChange (M12)
- 支持多种信号的输入和输出
- 可自由配置的 I/O 组合
- LED 状态指示
- 模块和通道的在线诊断

#### <span id="page-4-4"></span>1.4 产品型号列表

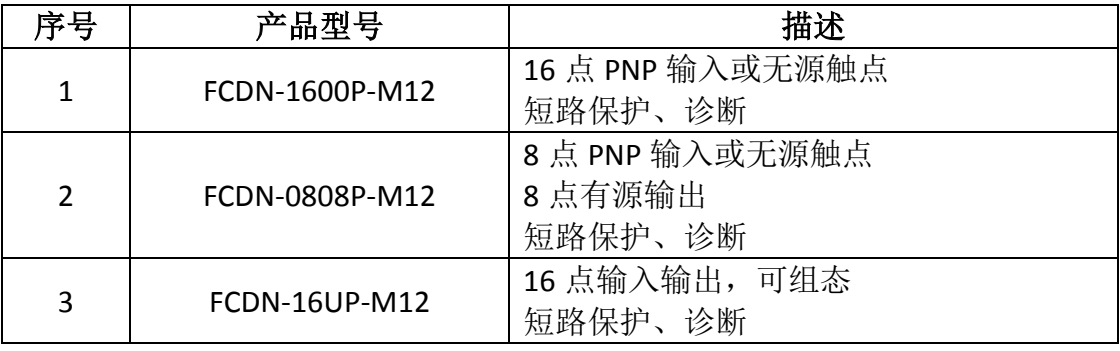

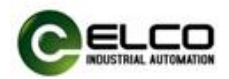

# <span id="page-5-0"></span>2. 技术参数

# <span id="page-5-1"></span>2.1 硬件参数

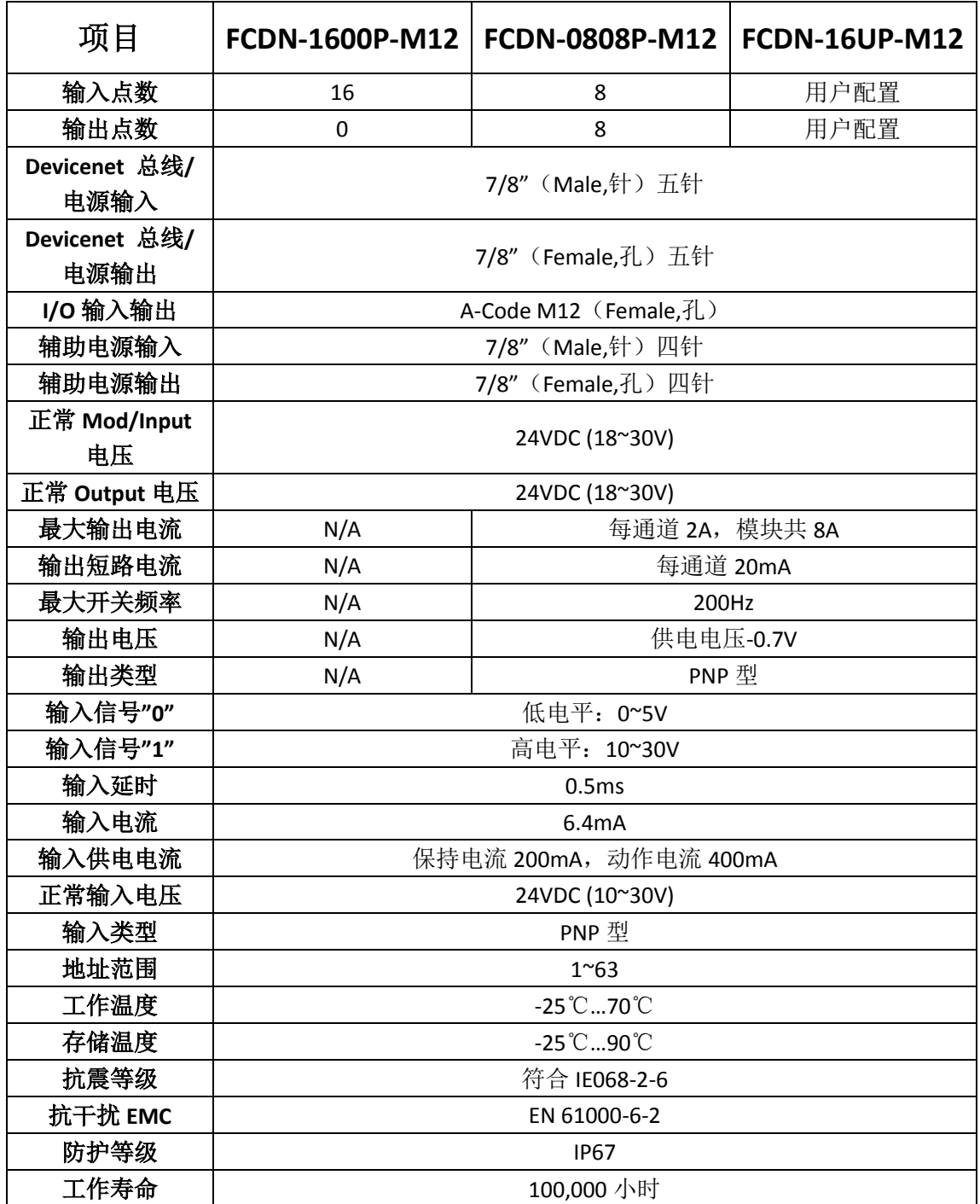

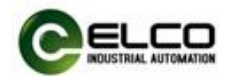

# <span id="page-6-0"></span>2.2 LED 指示功能

通过模块自带的指示灯,可以清晰的标明模块的运行状态

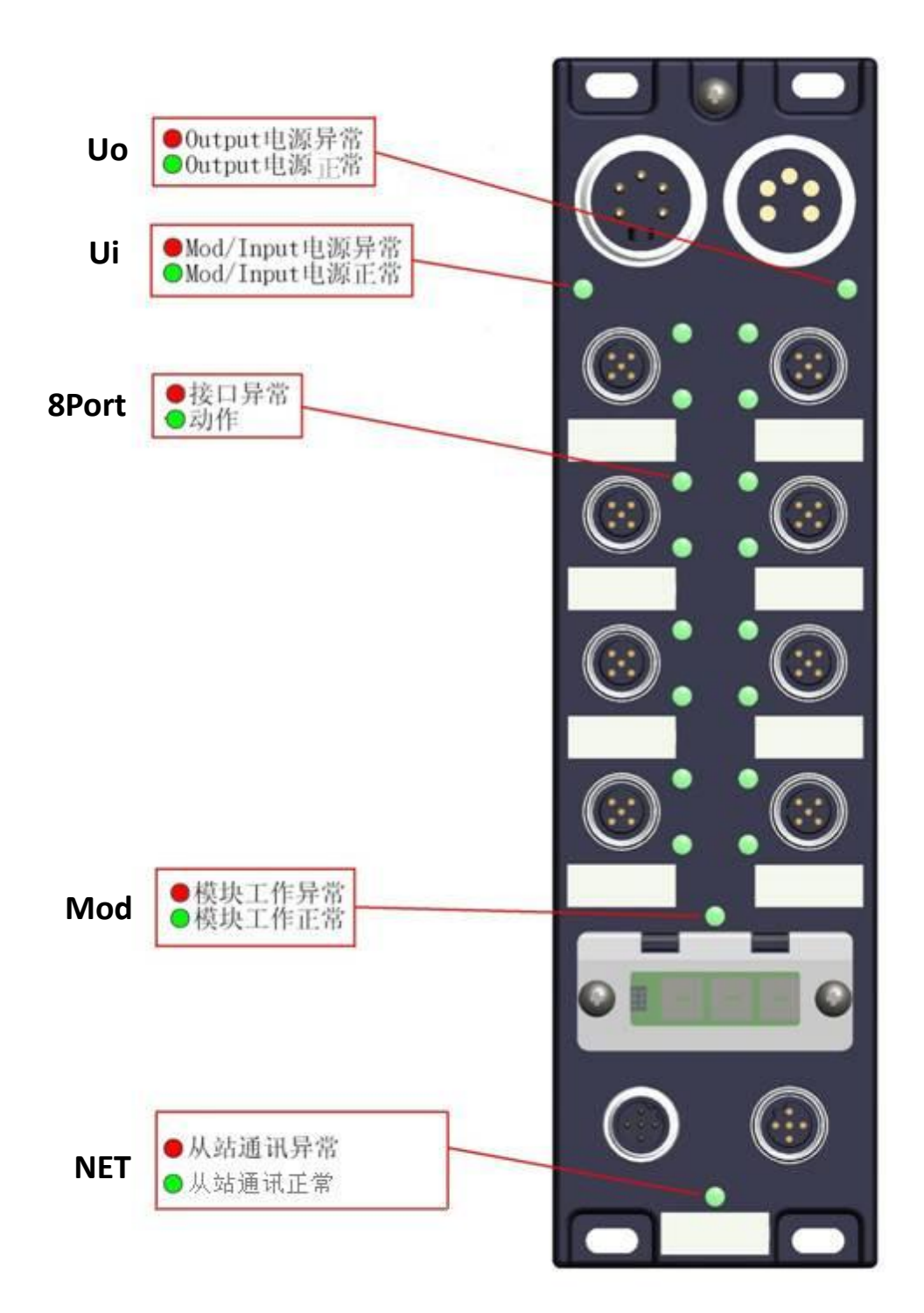

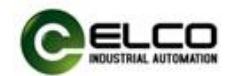

# <span id="page-7-0"></span>2.3 常规系统布置图

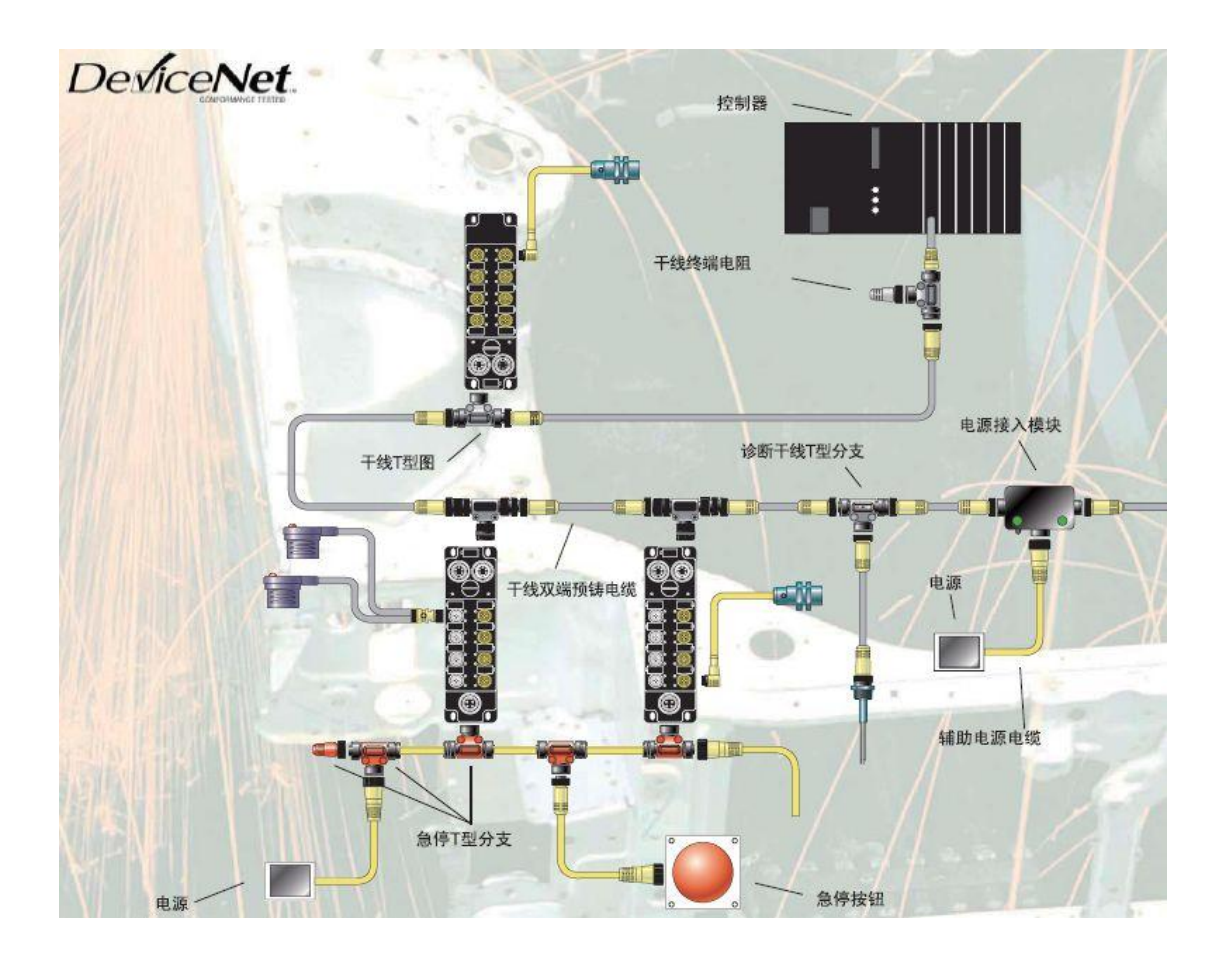

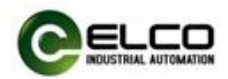

# <span id="page-8-0"></span>3. 安装接线

# <span id="page-8-1"></span>3.1 安装尺寸图

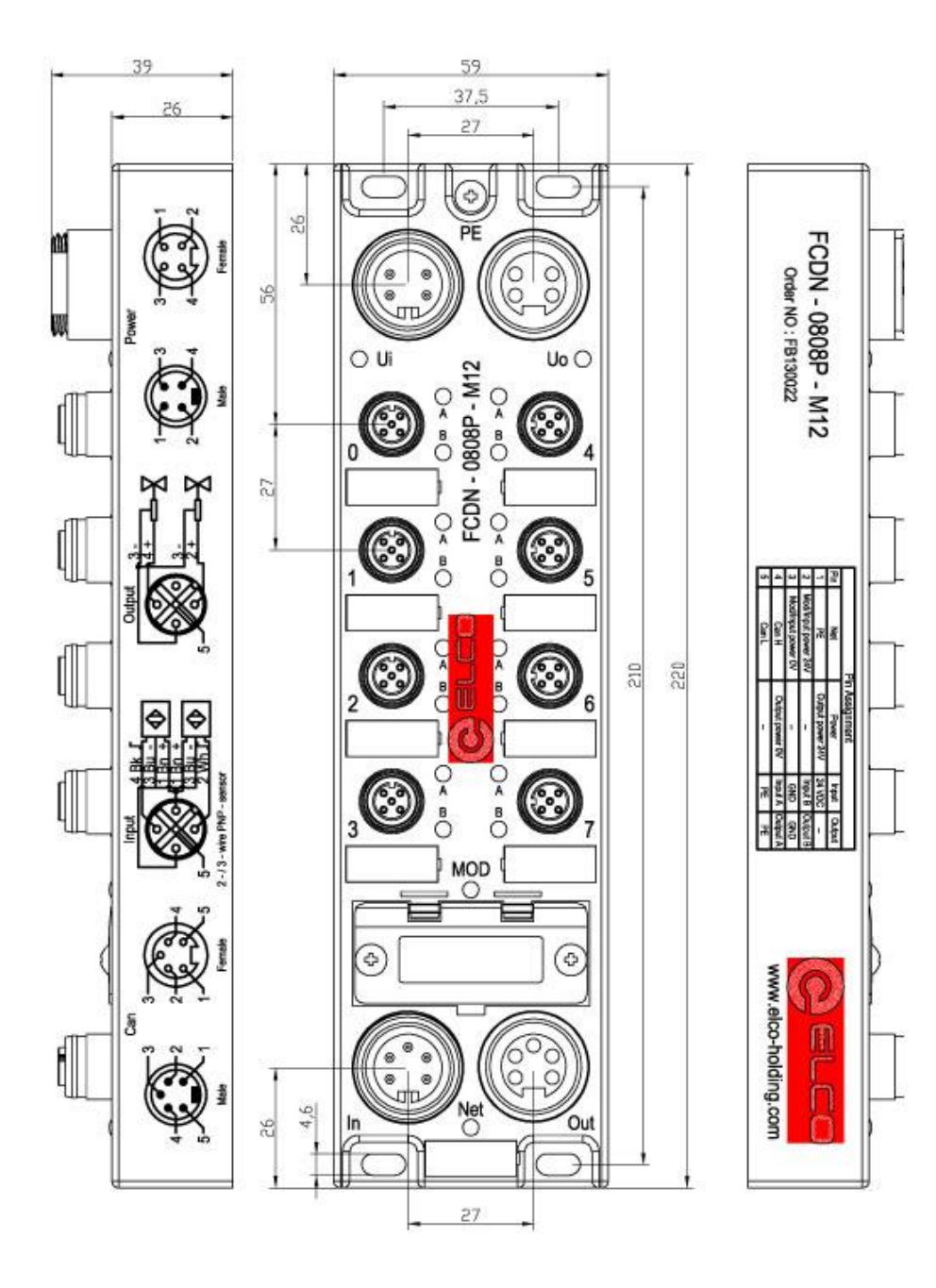

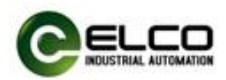

# <span id="page-9-0"></span>3.2 安装位置和尺寸

得益于 IP67 的高防护等级和优秀的抗震动及抗干扰能力, Compact67 产品 几乎可以安装于任何位置。

Compact67 模块采用统一的外形尺寸,下表显示了模块的安装尺寸:

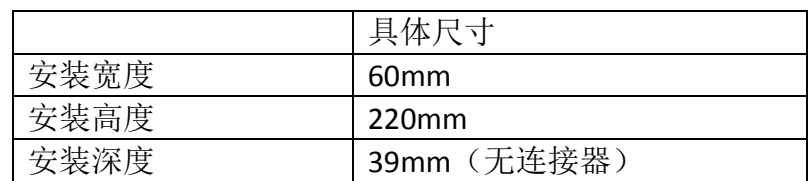

# <span id="page-9-1"></span>3.3 设置 Devicenet 地址和通讯速率

Devicenet 地址指定了 Devicenet 网络上的 Compact67 分布式 I/O 设备的地址, Compact67 的 Devicenet 地址设置需打开拨码开关的塑料防护盖方能设置,调整 模块的 Devicenet 地址需注意以下几点:

- 1) 地址设定由旋转编码决定,需断电操作
- 2) 位于同一 Devicenet 网络内的从站地址具有唯一性,不可重复
- 3) 模块的拨码地址必须和组态工具中的模块设定地址一致
- 4) 地址设定范围:1-63
- 5) 模块仅在模块上电启动时才会接受更改后的 Devicenet 地址

模块正面总共有三个旋转开关,左侧一个设置通讯速率,右侧两个设置从站 地址,对应旋转值×10、×1,通过箭头指示标明当前数值。

例如 Devicenet 速率自动检测, 地址设定为 24 时如下图所示:

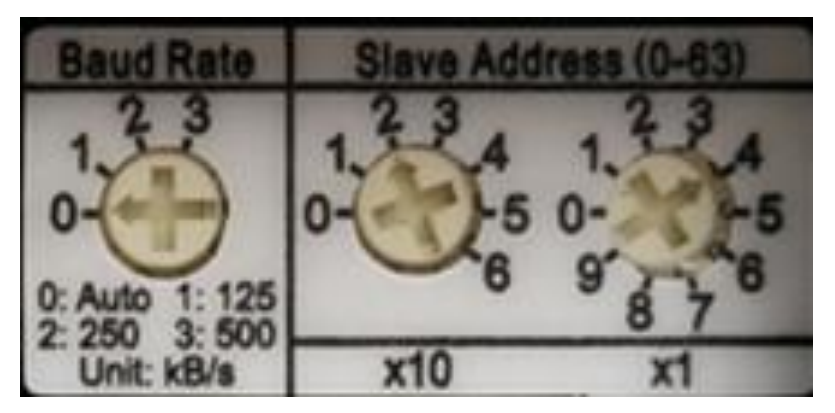

# <span id="page-9-2"></span>3.4 Compact67 接线指导

 $\overline{a}$ 

请根据基本的电气规范进行连接操作,为了人身及设备安全,我们建议在进 行接线操作时断开供电电源。

#### <span id="page-9-3"></span>3.4.1 Compact67 保护性接地(PE)

- 每个模块的上部均配有一个接地螺钉 PE
- 将模块连接到保护性接地可以将干扰电流释放到地下,并确保模块的安

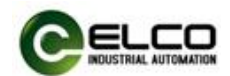

全性和 EMC 兼容性

务必确保与保护性接地的低阻抗连接

#### <span id="page-10-0"></span>3.4.2 Compact67 总线/电源连接

所有 Compact67 模块采用标准 24VDC 供电, 输入电压范围 18~30VDC, 使用 标准 7/8"接插件形式连接。

1)总线/电源接入端连接器视图(公头,Male)

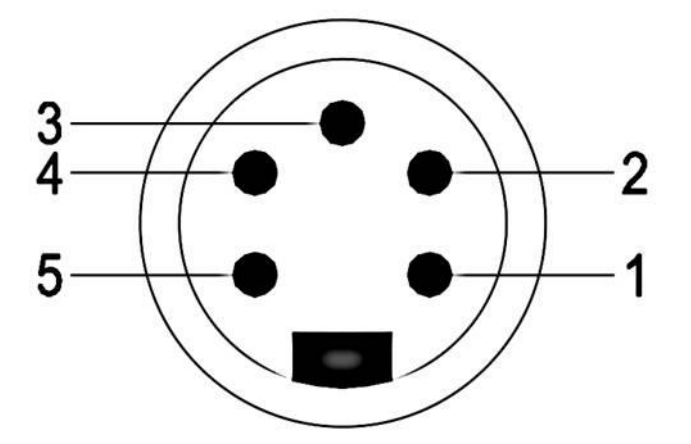

2)总线/电源接出端连接器视图(母头,Female)

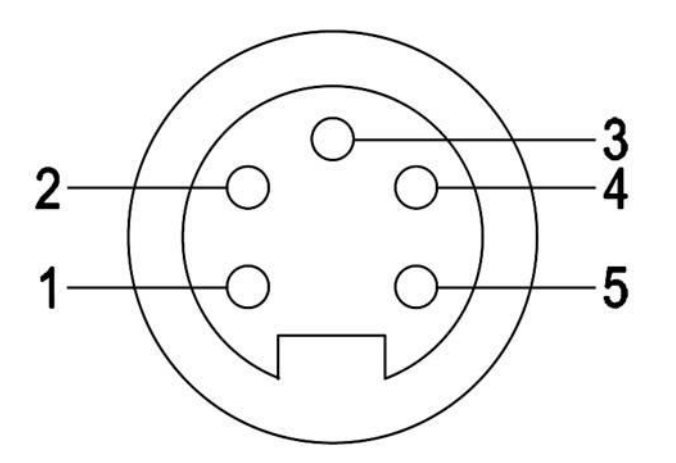

3)总线/电源接口定义

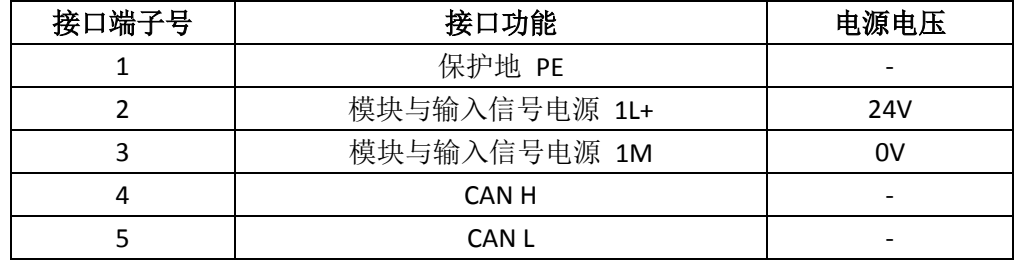

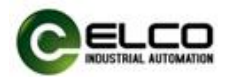

#### <span id="page-11-0"></span>3.4.3 Compact67 输出供电电源连接

1) 辅助电源接入端连接器视图(公头, Male)

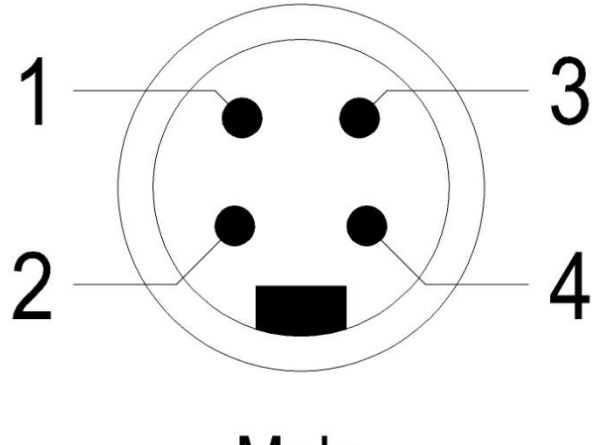

Male

2) 辅助电源接出端连接器视图(母头, Female)

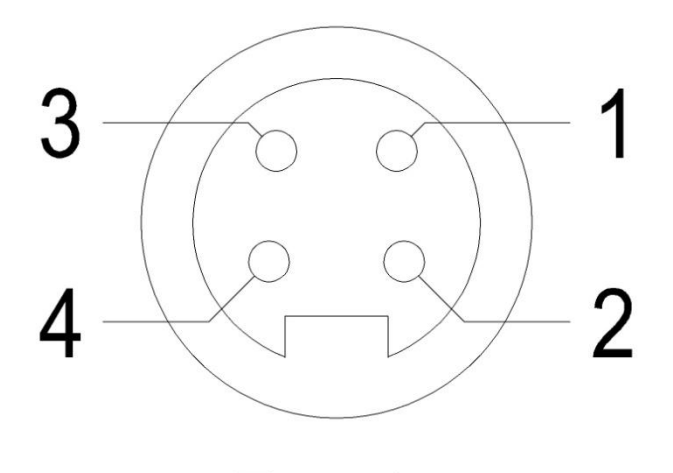

Female

3)辅助电源接口定义

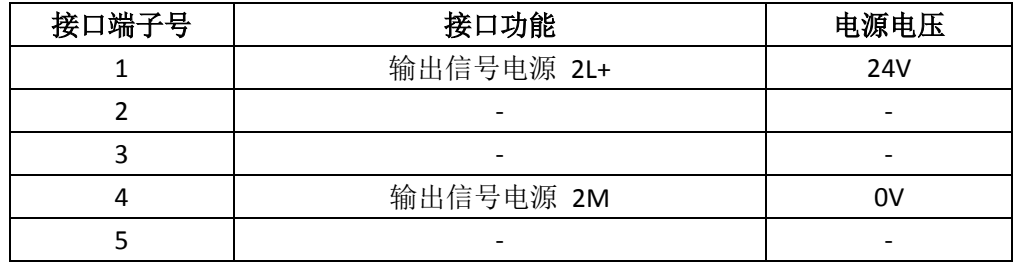

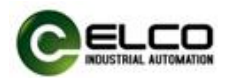

#### <span id="page-12-0"></span>3.4.4 Compact67 I/O 电缆连接

所有 Compact67 模块 I/O 信号通过标准 5 针 M12 接插件形式连接, 每个端 口最多可以连接两个信号(输入或输出)。

1) 信号接收端 I/O 连接器视图(母头, Female)

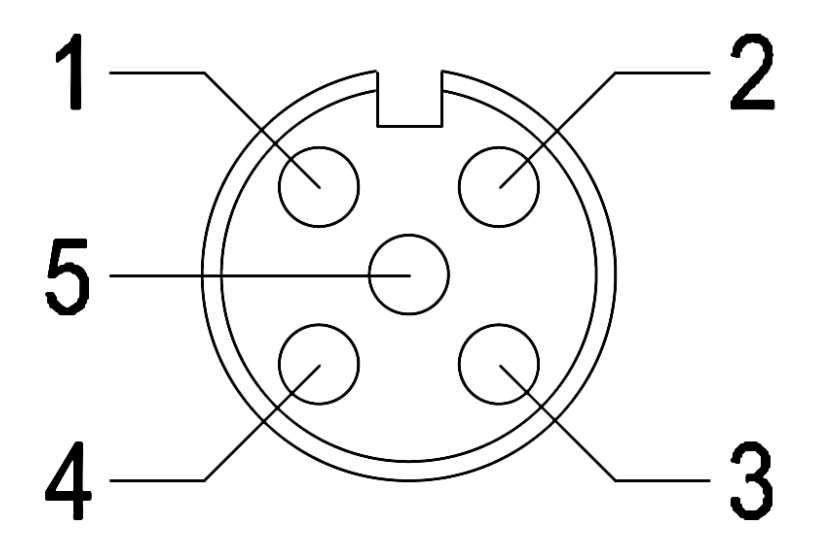

2)总线接口定义

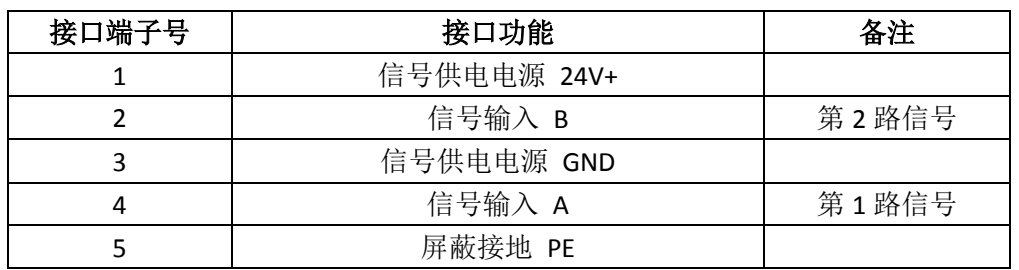

3)接线实例

 $\overline{a}$ 

a) 双输入信号——即1个连接器接2个数字量输入信号,FCDN-1600P-M12、 FCDN-0808P-M12、FCDN-16UP-M12 三种型号产品均支持此形式连接。

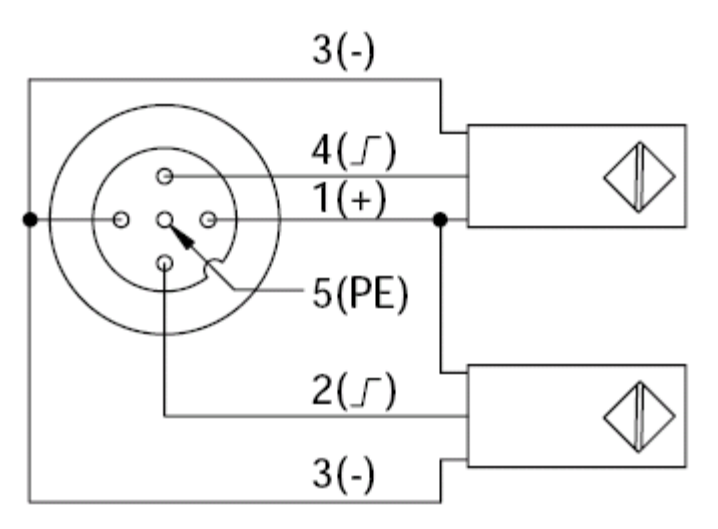

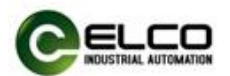

b) 双输出信号——即1个连接器接2个数字量输出信号,FCDN-0808P-M12、 FCDN-16UP-M12 两种型号产品支持此形式连接。

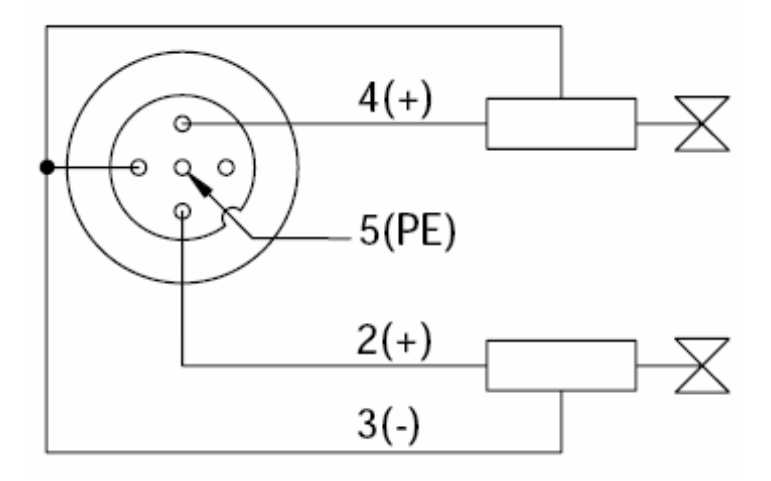

c) 输入和输出信号——即 1 个连接器接 1 个数字量输入加 1 个数字量输 出信号,FCDN-16UP-M12 这种型号产品支持此形式连接。

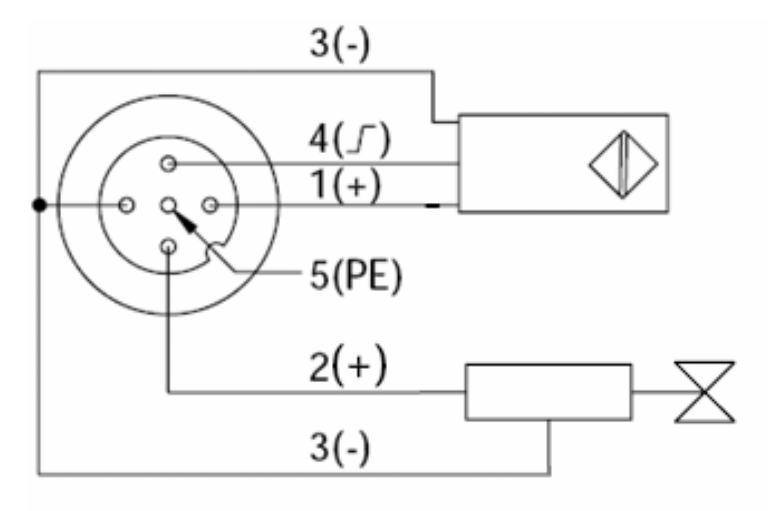

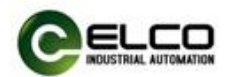

# <span id="page-14-0"></span>4. 组态调试

#### <span id="page-14-1"></span>4.1 模块 EDS 文件

使用 EDS 文件组态或扫描 Compact67 分布式 I/O 设备, EDS 文件用于将 Compact67 作为标准从站集成到您的系统中。您可以访问 ELCO 公司网站获得最 新的 EDS 文件或拨打客户服务热线联系技术人员。

将 EDS 文件集成到系统中取决于您所使用的组态软件, 通常 Devicenet 系统 所使用的 AB 公司 RSNetWorx 编程软件按照以下步骤集成 EDS 文件:

1)运行 RSNetWorx, 然后在界面中中选择"工具>安装 EDS 文件向导" (Tools >EDS Wizard..)。

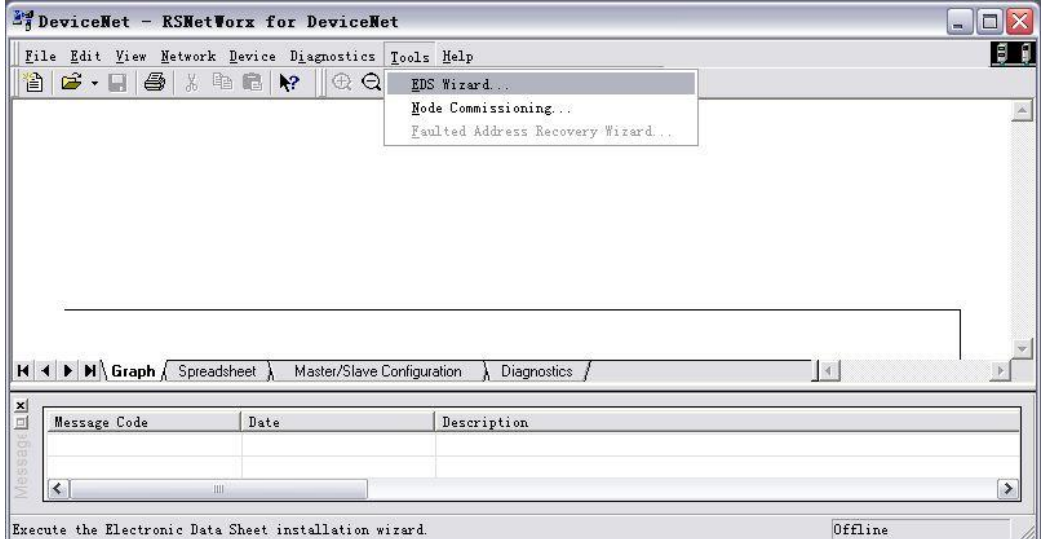

2)在下一个对话框中,可根据需要选择安装,卸载设备的 EDS 文件。安装 EDS 文件选择"Register an EDS file", 点击下一步继续。

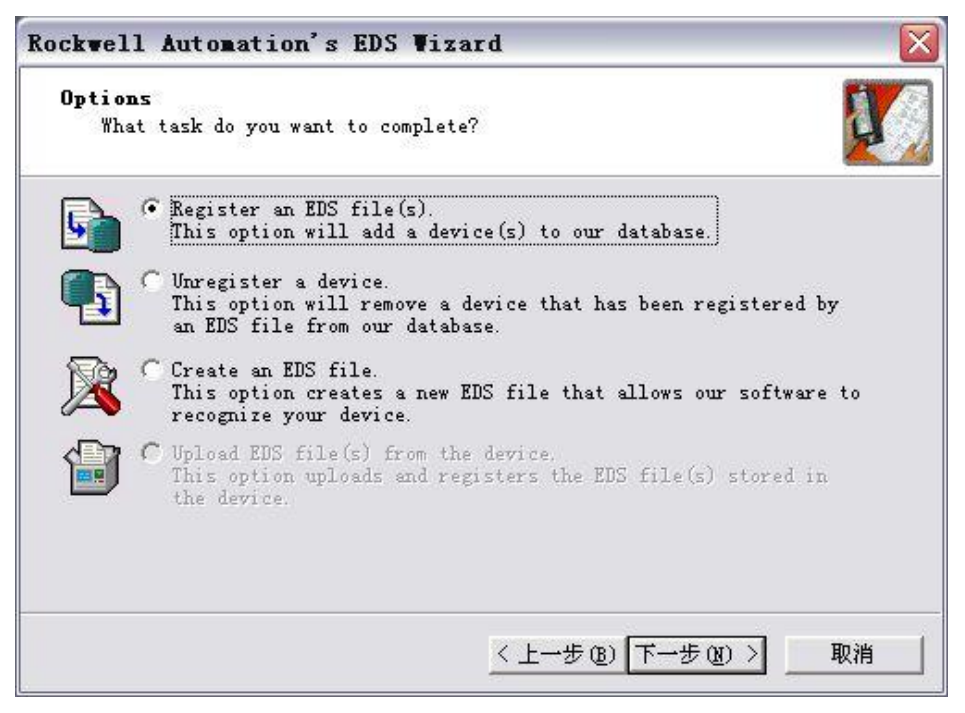

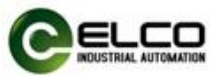

3) 选择"Register a single file", 并浏览到正确的安装路径, 点击下一步并确 认后即可完成 EDS 文件安装。

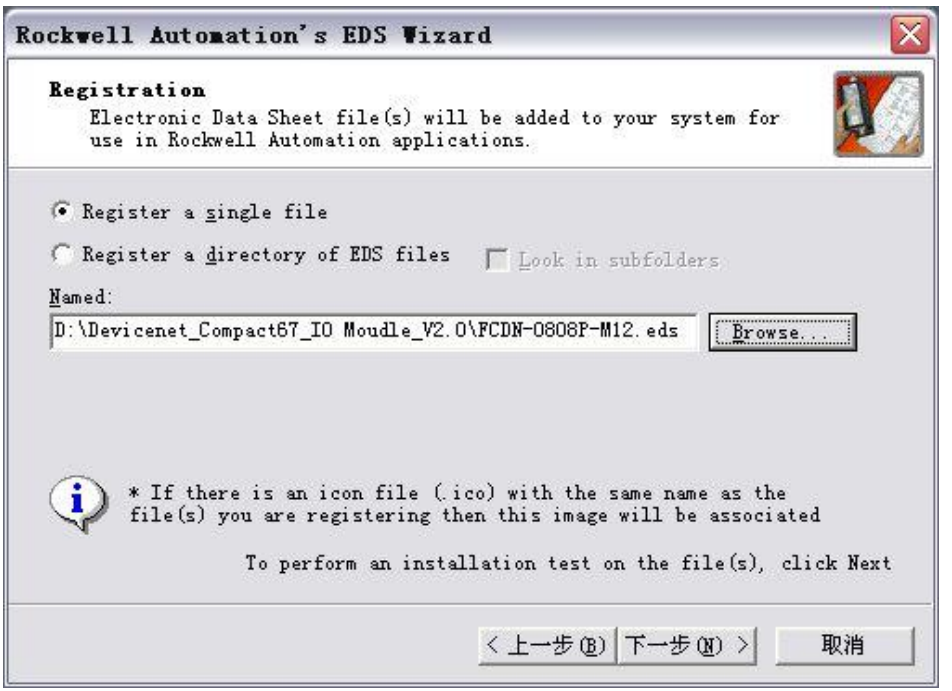

4)用户可以在窗口左侧的硬件视图中,看到 FCDN 系列模块的列表。

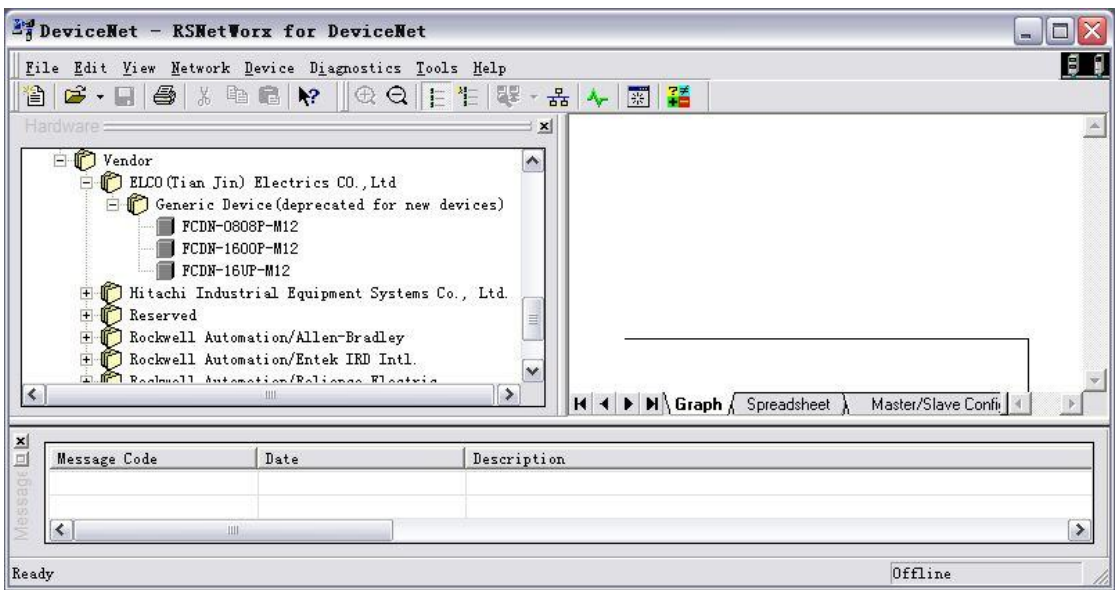

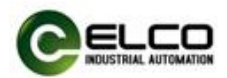

### <span id="page-16-0"></span>4.2 信号地址分配

每个 Compact67 模块共有 8 个用于连接信号的接插件(Con0~Con7), 每个 接插件内有 5 根插针连接(Pin1~Pin5)。下面将分型号列表显示了每个接插件的 信号状态和 Devicenet 总线传输字节的对应关系。

| 字节数    | 位数    | 对应接插件                 | 数据地址           | 诊断地址           |
|--------|-------|-----------------------|----------------|----------------|
|        | Bit 0 | Con <sub>0.Pin4</sub> | 1:I.Data[0].0  | 1:I.Data[0].16 |
|        | Bit 1 | Con <sub>0.Pin2</sub> | 1:1.Data[0].1  | 1:I.Data[0].17 |
| Input  | Bit 2 | Con1.Pin4             | 1:I.Data[0].2  | 1:I.Data[0].18 |
|        | Bit 3 | Con1.Pin2             | 1:I.Data[0].3  | 1:I.Data[0].19 |
| Byte 0 | Bit 4 | Con2.Pin4             | 1:I.Data[0].4  | 1:I.Data[0].20 |
|        | Bit 5 | Con2.Pin2             | 1:I.Data[0].5  | 1:I.Data[0].21 |
|        | Bit 6 | Con3.Pin4             | 1:I.Data[0].6  | 1:I.Data[0].22 |
|        | Bit 7 | Con3.Pin2             | 1:I.Data[0].7  | 1:I.Data[0].23 |
|        | Bit 0 | Con4.Pin4             | 1:I.Data[0].8  | 1:I.Data[0].24 |
|        | Bit 1 | Con4.Pin2             | 1:I.Data[0].9  | 1:I.Data[0].25 |
| Input  | Bit 2 | Con5.Pin4             | 1:I.Data[0].10 | 1:I.Data[0].26 |
|        | Bit 3 | Con5.Pin2             | 1:I.Data[0].11 | 1:I.Data[0].27 |
| Byte 1 | Bit 4 | Con6.Pin4             | 1:I.Data[0].12 | 1:I.Data[0].28 |
|        | Bit 5 | Con6.Pin2             | 1:I.Data[0].13 | 1:I.Data[0].29 |
|        | Bit 6 | Con7.Pin4             | 1:I.Data[0].14 | 1:I.Data[0].30 |
|        | Bit 7 | Con7.Pin2             | 1:I.Data[0].15 | 1:I.Data[0].31 |

1)16 点纯输入模块 FCDN-1600P-M12

#### 2)8 点输入 8 点输出模块 FCDN-0808P-M12

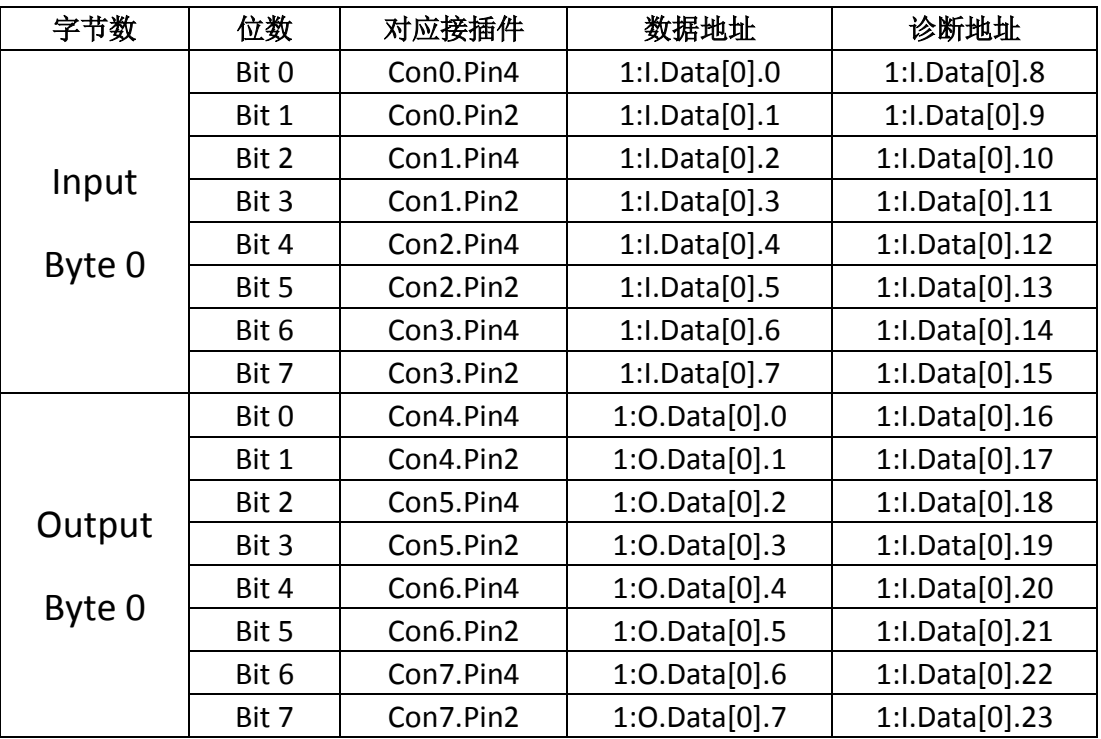

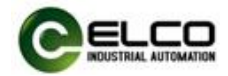

3)16 点输入输出可配置模块 FCDN-16UP-M12

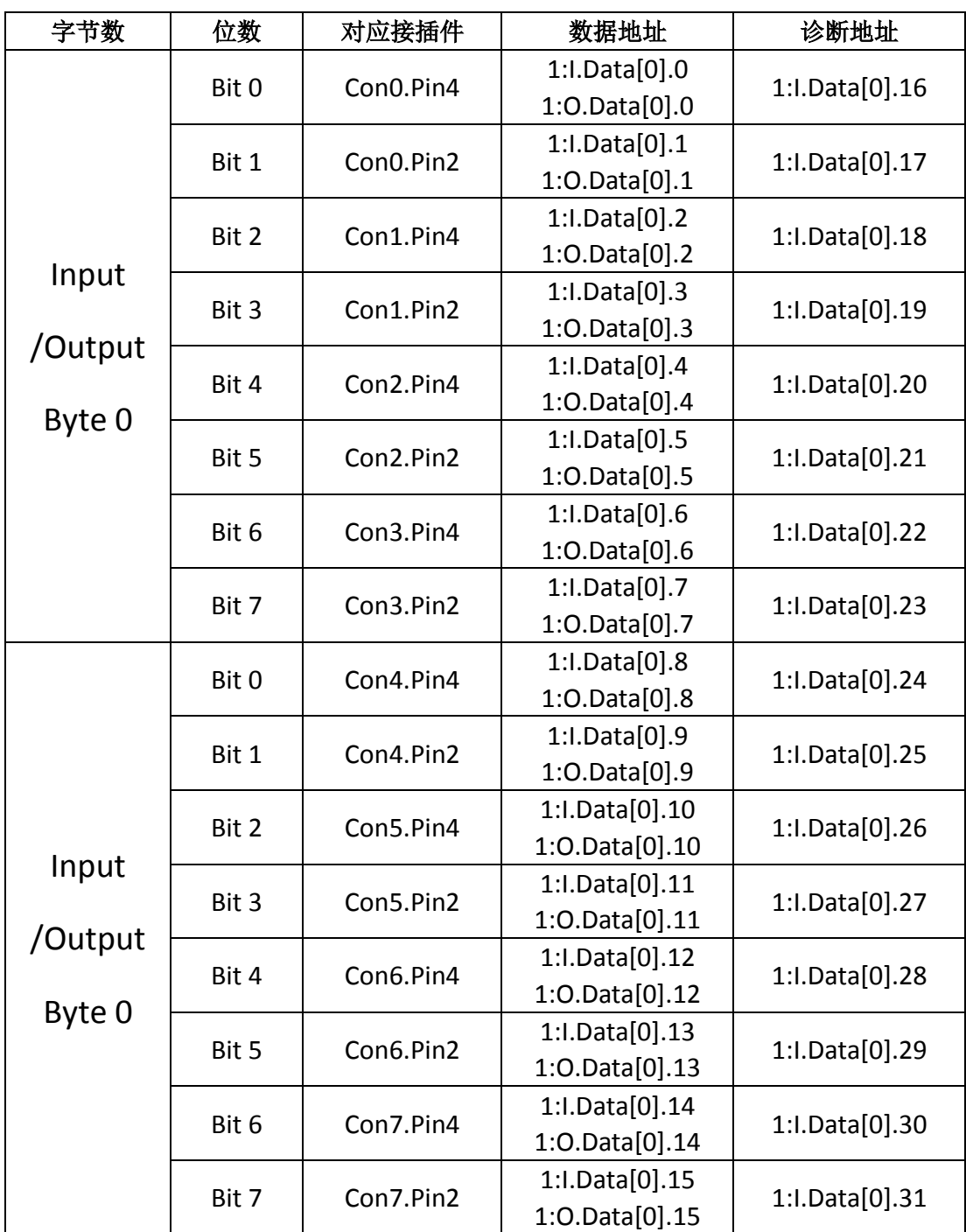

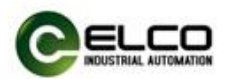

# <span id="page-18-0"></span>4.3 模块启动流程

上电启动 Compact67 分布式 I/O 模块之前, 请确认系统以满足以下要求:

- **Compact67** 模块已完成电源、总线和信号接线
- 模块的 Devicenet 从站地址已通过拨码开关设定完毕
- 在软件中搜索 Compact67 模块并配置下载到 DN 主站中
- 模块所连接的 DN 主站已接通电源并启动完毕

启动 Compact67 模块流程图:

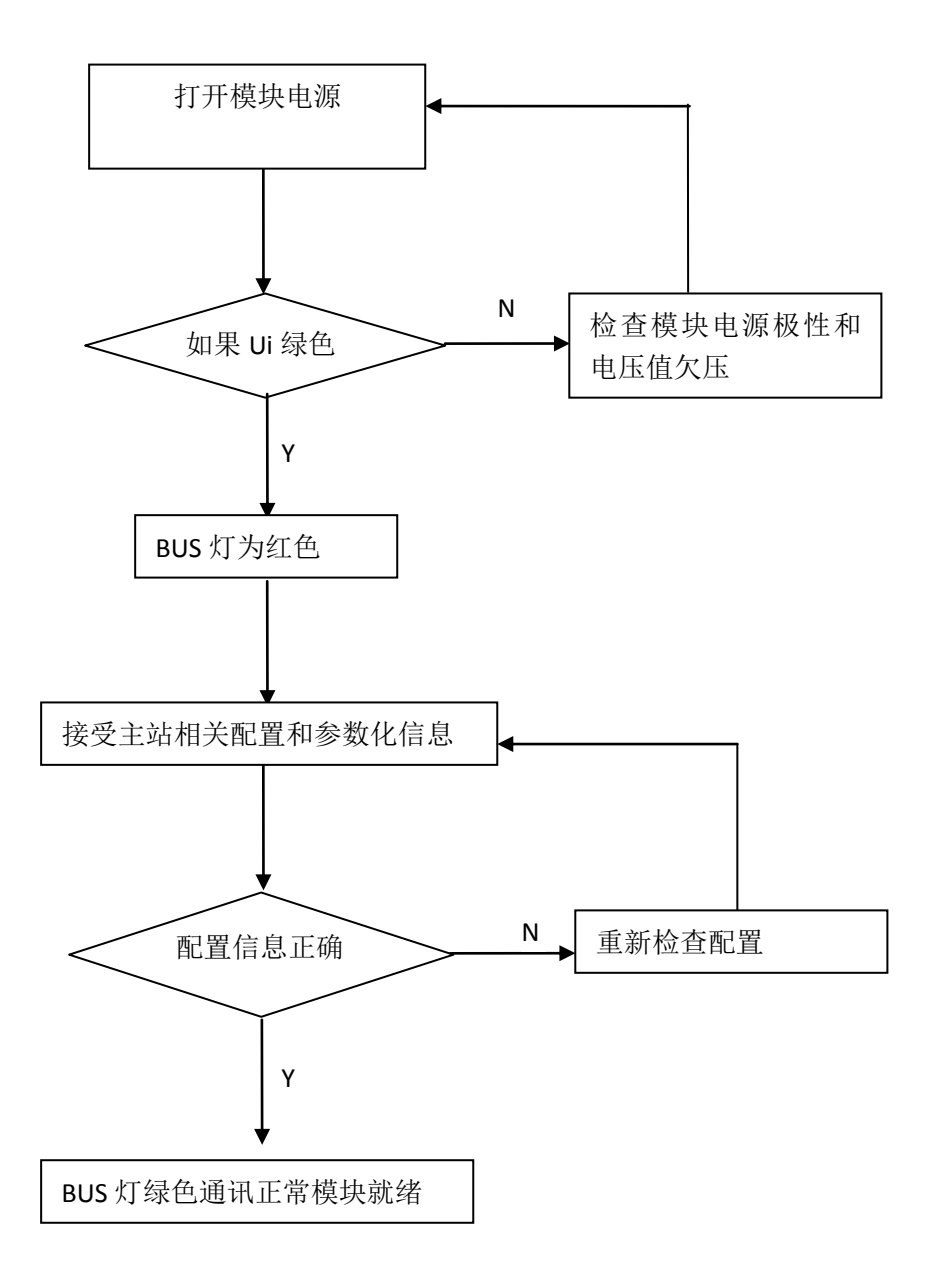

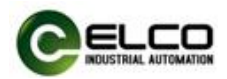

#### <span id="page-19-0"></span>4.4 模块组态实例

本节通过一个组态连接的实际操作流程,让用户全面了解 Compact67 分布 式 I/O 模块的实际使用。本例采用 ELCO 公司的 FCDN-16UP-M12 作为 DN 从站连 接 AB 公司的 DN 主站 1769-SDN 模块,默认已完成所有的供电及总线连接, Compact67 模块的从站地址已通过拨码设置为 07。我们通过图片形式表明具体 的软件组态调试流程。

1)打开 RSNetWorx for DeviceNet 软件,并新建一个工程

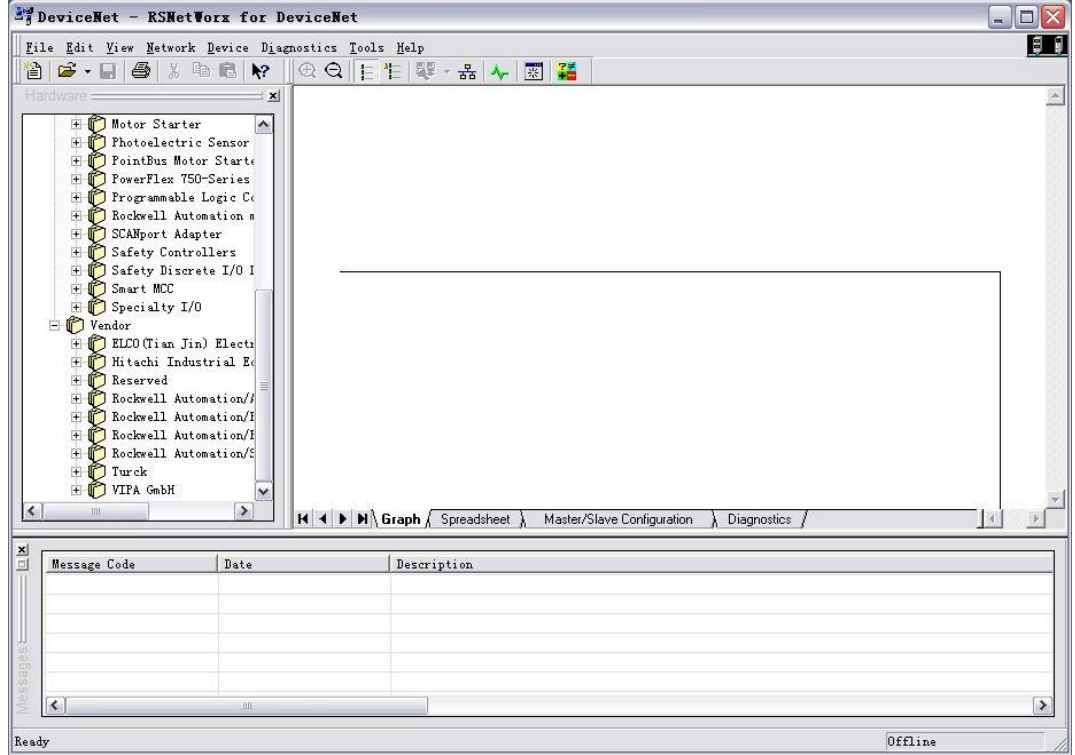

#### 2)按照 4.1 节的指导安装 EDS 文件

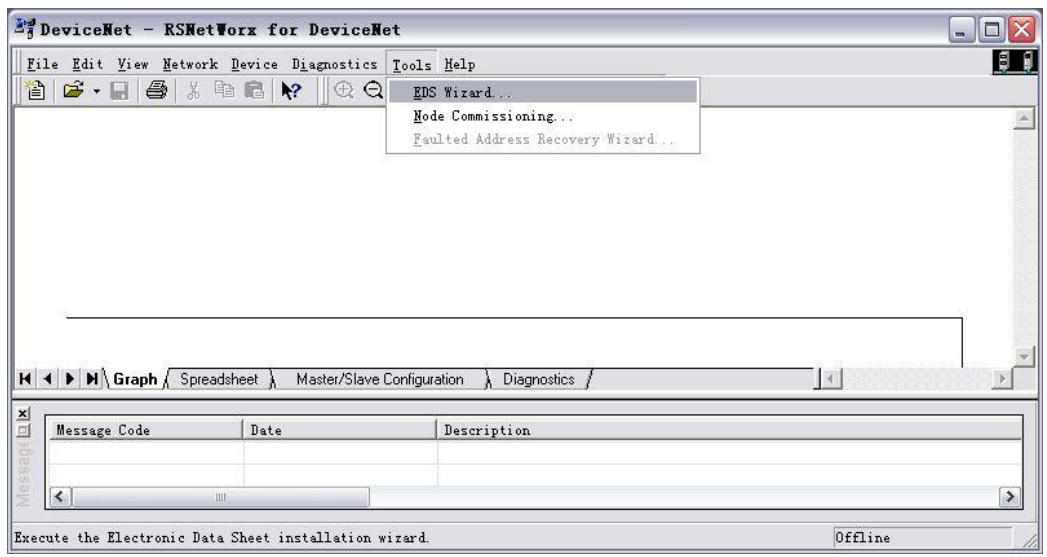

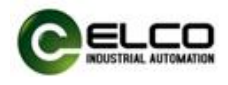

3)点击 Online 图标,选择相应的模块对整个网络进行扫描

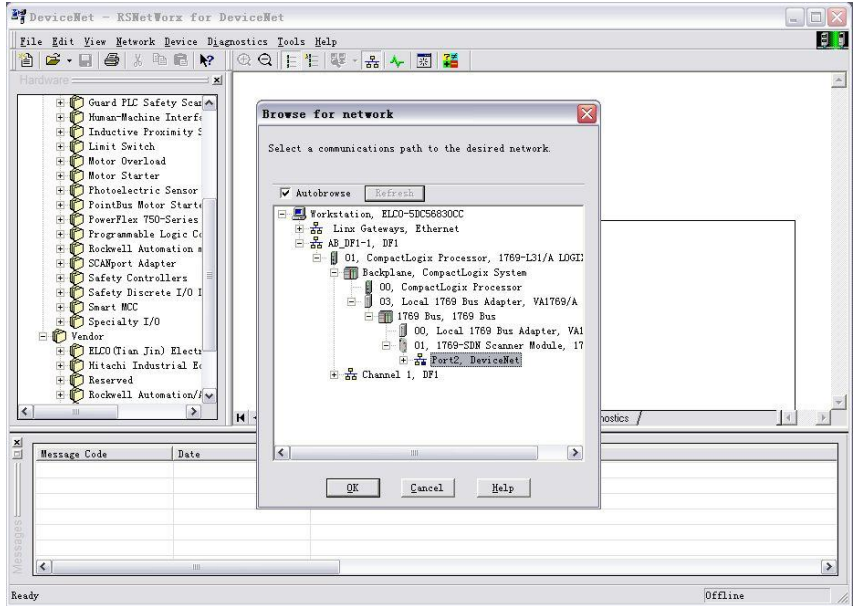

4)扫描到 1769 模块和 07 号从站

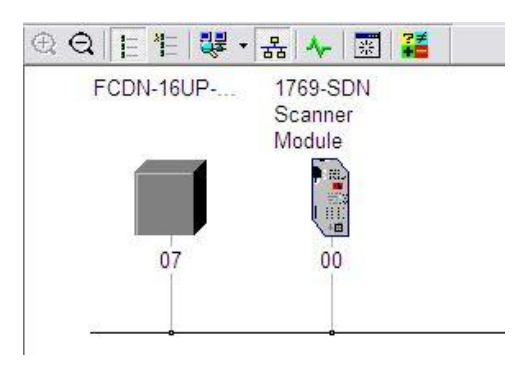

5)双击 1769-SDN 模块打开地址分配界面

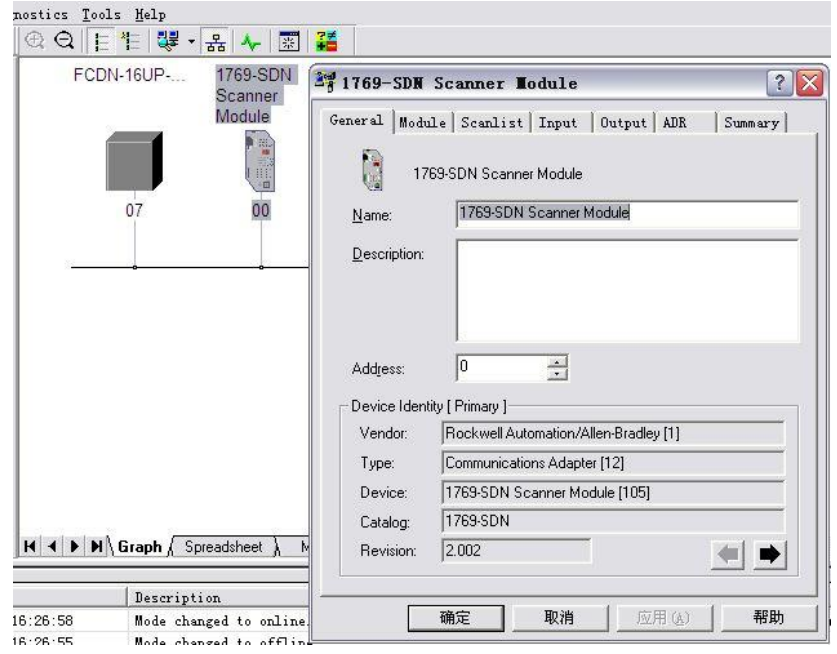

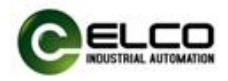

6)选择 Scanlist 选项卡,弹出确认对话框选择"Upload"

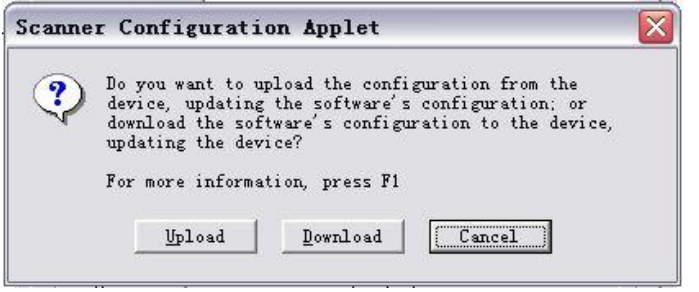

7)将 07 号站点的模块 FCDN-16UP-M12 添加到扫描列表中

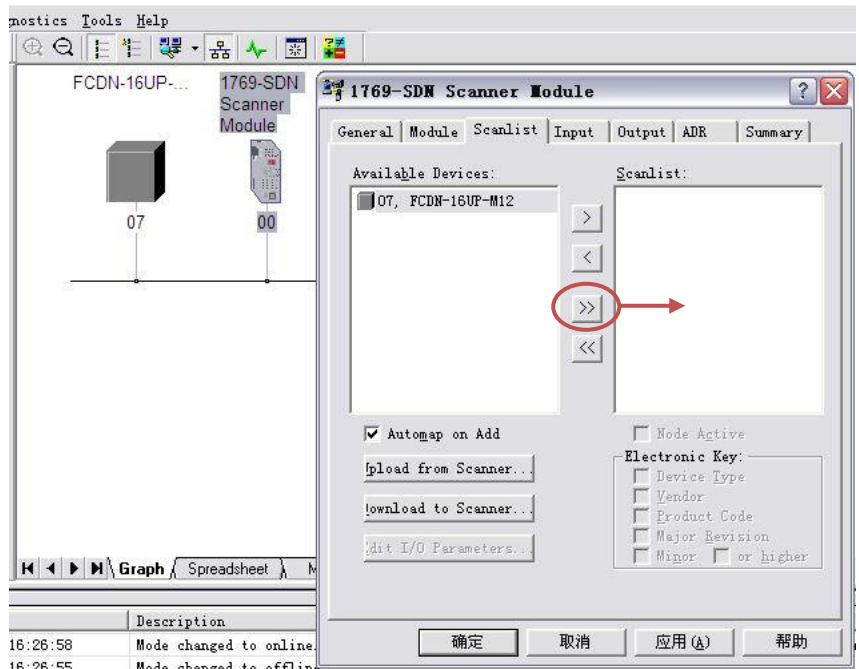

#### 8) 在 Input 和 Output 选项卡中还可修改 07 号站对应的 IO 地址

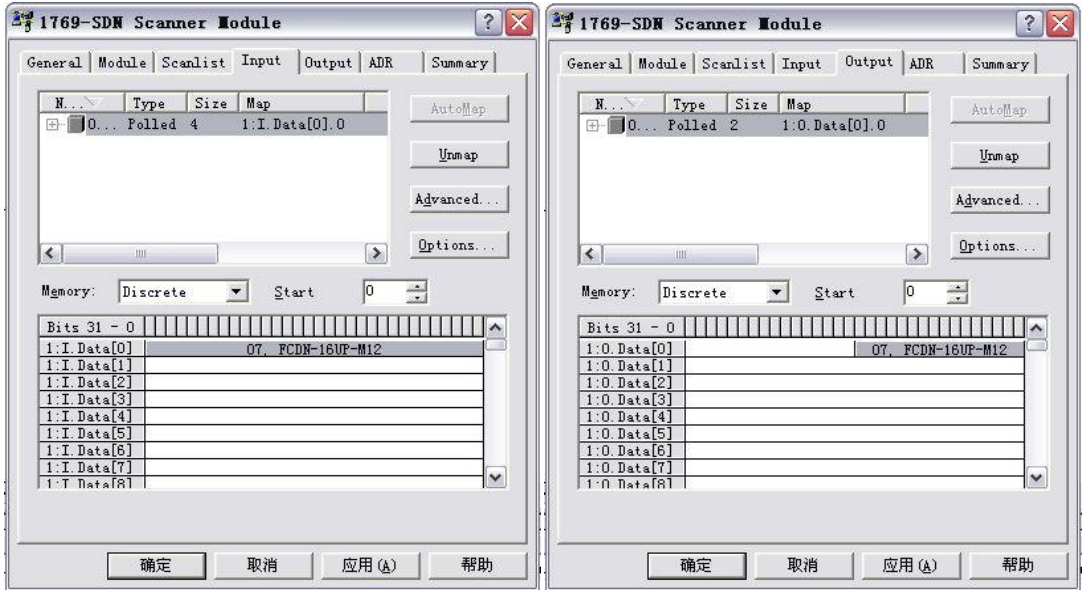

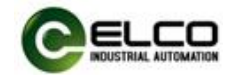

# 9)打开 RSLogix5000 软件,并做好硬件的相关组态

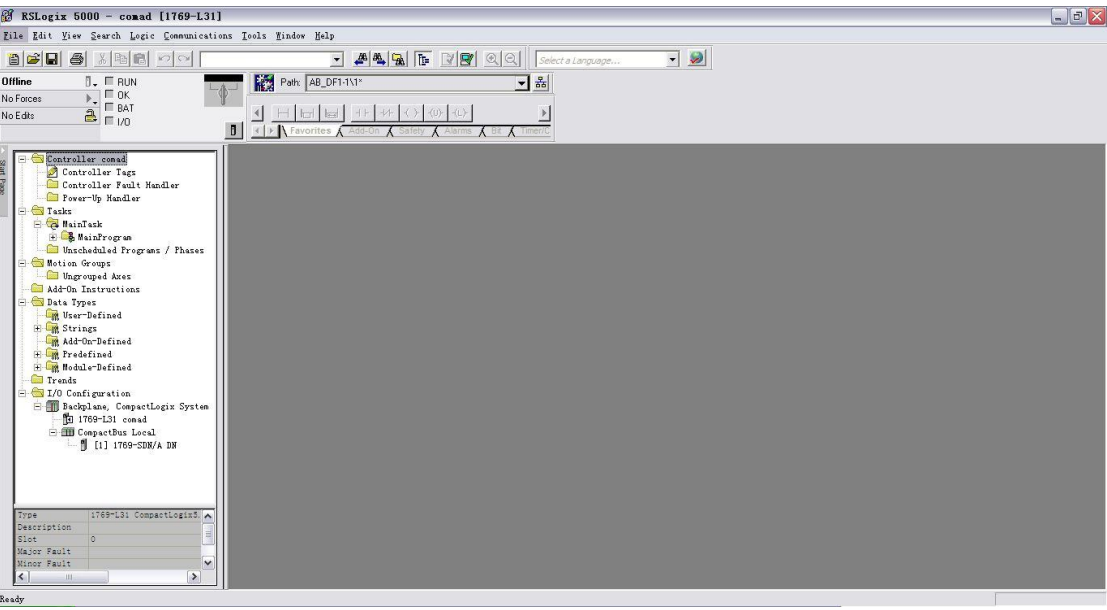

# 10)为了激活 Devicenet 网络,需要给下面的信号置 1

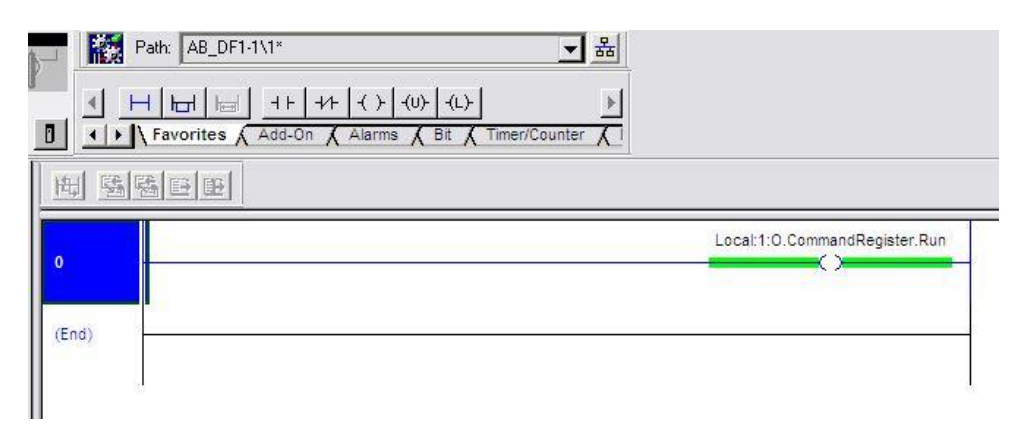